文件编号: Q/WU FLHA19090026R020

版本号: V1.0

受控状态:

分发号:

# 物质科学公共实验平台

# 质量管理文件

# 激光共聚焦显微镜 **LSM900** 标准操作规程

**2023** 年 **03** 月 **24** 日发布 年月日实施

物质科学公共实验平台 发布

修订页

| 修订日期       | 版本号         | 修订说明 | 修订        | 审核  | 批准  |
|------------|-------------|------|-----------|-----|-----|
| 2023.03.24 | $\rm{V}1.0$ | 发布试行 | 冷福成<br>陈旭 | 缪晓和 | 周桃飞 |
|            |             |      |           |     |     |
|            |             |      |           |     |     |
|            |             |      |           |     |     |
|            |             |      |           |     |     |
|            |             |      |           |     |     |
|            |             |      |           |     |     |
|            |             |      |           |     |     |
|            |             |      |           |     |     |
|            |             |      |           |     |     |
|            |             |      |           |     |     |
|            |             |      |           |     |     |
|            |             |      |           |     |     |
|            |             |      |           |     |     |
|            |             |      |           |     |     |
|            |             |      |           |     |     |
|            |             |      |           |     |     |
|            |             |      |           |     |     |
|            |             |      |           |     |     |
|            |             |      |           |     |     |

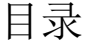

<span id="page-3-0"></span>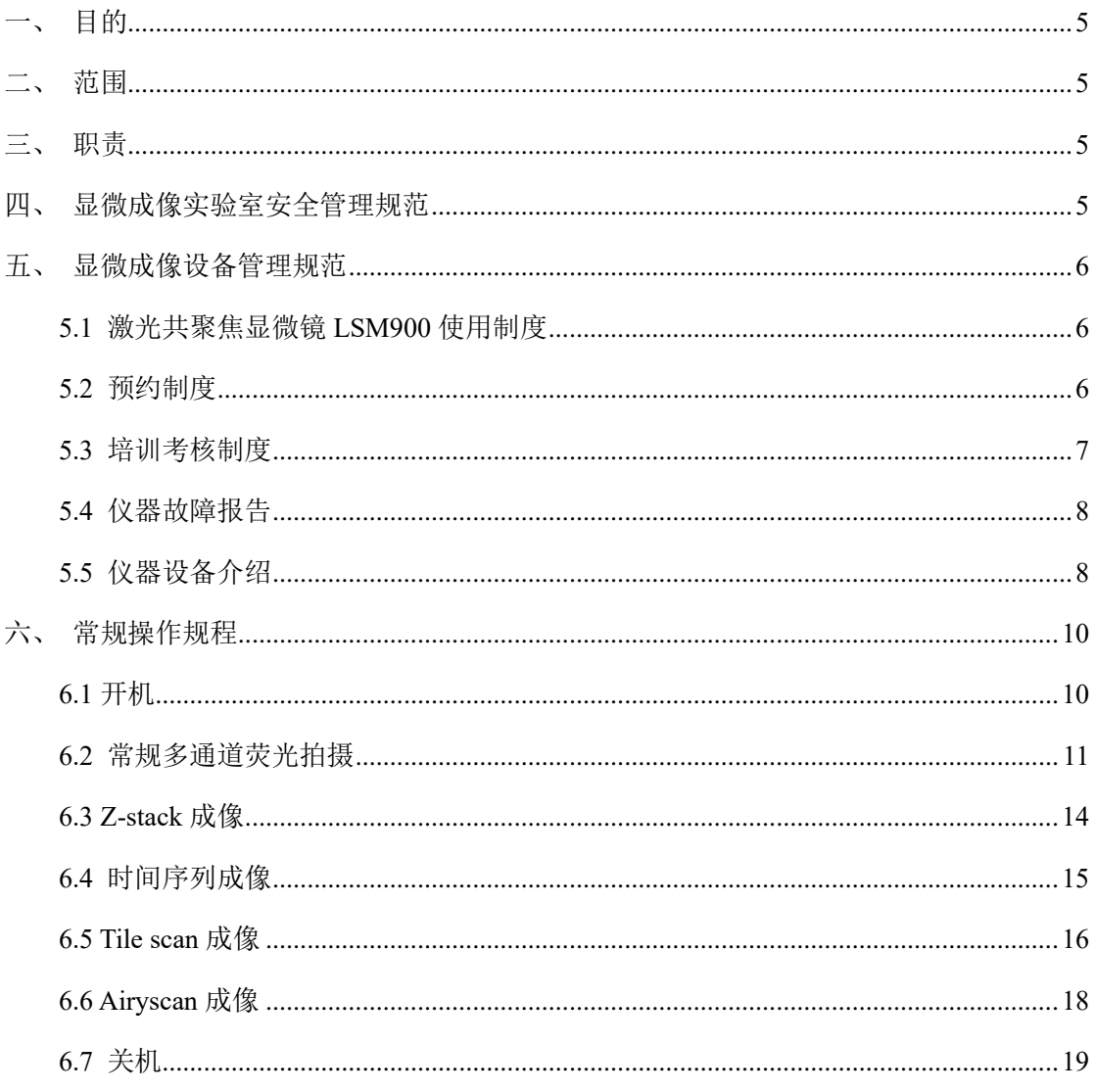

# 一、目的

<span id="page-4-0"></span>建立激光共聚焦显微镜 LSM900 标准使用操作规程,使其被正确、规范地使用。

# 二、范围

本规程适用于所有使用激光共聚焦显微镜 LSM900 的用户。

# 三、职责

- 3.1. 用户:严格按本程序操作,发现异常情况及时汇报实验室技术员。
- 3.2. 实验室技术员:确保操作人员经过相关培训,通过考核,并按本规程进行操 作。

# <span id="page-4-2"></span>四、显微成像实验室安全管理规范

- 4.1. 进入实验室的所有师生应熟悉消防安全基本知识、化学危险品安全知识、 用电/用水/用气常识。
- 4.2. 严格遵守显微成像实验室的各项安全管理规范,进入实验室的所有师生应 穿鞋套, 注意警示标识。
- <span id="page-4-1"></span>4.3. 实验室仪器需经培训考核后方可操作,并严格遵守仪器常规操作流程进行 实验,未经考核者严禁使用;严禁未经允许进行非 SOP 中规定的其他操作, 或擅自修改仪器、使用非指定部件,或在拆下安全装置的情况下操作仪器。 三、职责<br>- 再户: 严格技本程序操作,发现异常情况及时汇报实验室技术员。<br>- 实验室技术员: 确保操作人员经过相关培训,通过考核,并按本规程进行操作。<br>- 进入实验室的所有师生应熟悉消防安全基本知识、化学危险品安全知识、<br>- 进入实验室的所有师生应熟悉消防安全基本知识、化学危险品安全知识、<br>- 严格遵守显微成像实验室的各项安全管理规范,进入实验室的所有师生应<br>- 穿鞋套、注意警示标识。<br>- 穿验室仪器需经培训考核后方可操作,并严格遵守仪
- 4.4. 严禁在激光共聚焦显微镜操控电脑主机上使用 USB 拷贝数据,严禁私自接 入网络。
- 4.5. 用户上机实验必须严格按照操作规程进行, 实验室技术员应经常巡视, 及 时纠正违规操作,消除安全隐患;实验做完后整理好实验相关区域并做好 实验记录。
- 4.6. 样品制备、装送样品时必须戴手套,禁止直接用手触摸样品台及样品架。为 防止交叉污染,严禁戴手套操作鼠标、键盘,同时严禁戴手套开关门。
- 4.7. 保持实验工作区域整洁,相关工具放置在指定位置;严禁摆放与实验无关 的个人物品,严禁在实验室饮食与抽烟。
- 4.8. 严格遵守学校规章制度,有毒废物、试剂、器皿、利器等分类回收。
- 4.9. 实验室人员离开前必须认真检查实验室的电是否关闭,离开时随手关门。
- 4.10. 仪器操作过程中出现设备故障、异响、异味、冒烟等异常现象时,请第一时 间联系实验室技术员,不得擅自修理设备。
- 4.11. 夜间 22:00 以后测试,必须两人以上;因违规操作或其他失误造成安全事 故,相关责任人将受到通报批评及相应处罚。

## <span id="page-5-0"></span>五、显微成像设备管理规范

### <span id="page-5-1"></span>**5.1** 激光共聚焦显微镜 **LSM900** 使用制度

该仪器遵从学校"科研设施与公共仪器中心"对大型仪器设备实行的管理办 法和"集中投入、统一管理、开放公用、资源共享"的建设原则,面向校内所有教 学、科研单位开放使用;根据使用机时适当收取费用;并在保障校内使用的同时, 面向社会开放。

激光共聚焦显微镜 LSM900(以下简称 LSM900)使用方案分为三类:

(1) 培训:用户提出培训申请,技术员安排培训。培训时需用户准备样品并 制样,培训内容包括:实验室规章制度说明、LSM900 基本原理、硬件构造及各 部分功能、常规样品操作、仪器的标准操作流程、控制软件(Zen)操作、数据处理 及测试注意事项。该过程中用户在技术员指导下进行仪器操作并进行数据处理。 物质科学公共实验平台

(2) 常规样品自主测试:用户独立制样、装样,样品拍摄并进行数据处理及 上传。

(3) 活细胞样品拍摄:暂不开放自主测试,如有需要请联系管理员,与管理员 预约时间后共同测试。

该仪器的使用实行预约制度,请使用者根据样品的测试要求在学校"大型仪 器共享管理系统"(以下简称大仪共享)进行预约,并按照要求登记预约信息。

#### <span id="page-5-2"></span>**5.2** 预约制度

为充分利用仪器效能、服务全校科研工作,根据测试内容与时间的不同,显 微成像实验室制定了 LSM900 7\*24 小时预约制度(活细胞样品拍摄需联系负责的 老师)。根据预约制度可登陆大仪共享网站,建议提前 1 天预约机时。

请严格遵守预约时间使用仪器,以免浪费机时。如需调换时间段,在技术员 同意下可与其他使用者协商。因故不能在预约时间内测试者,请提前 2 小时取消 预约并通知技术员。如无故不遵预约时间,将被取消一个月的预约资格。

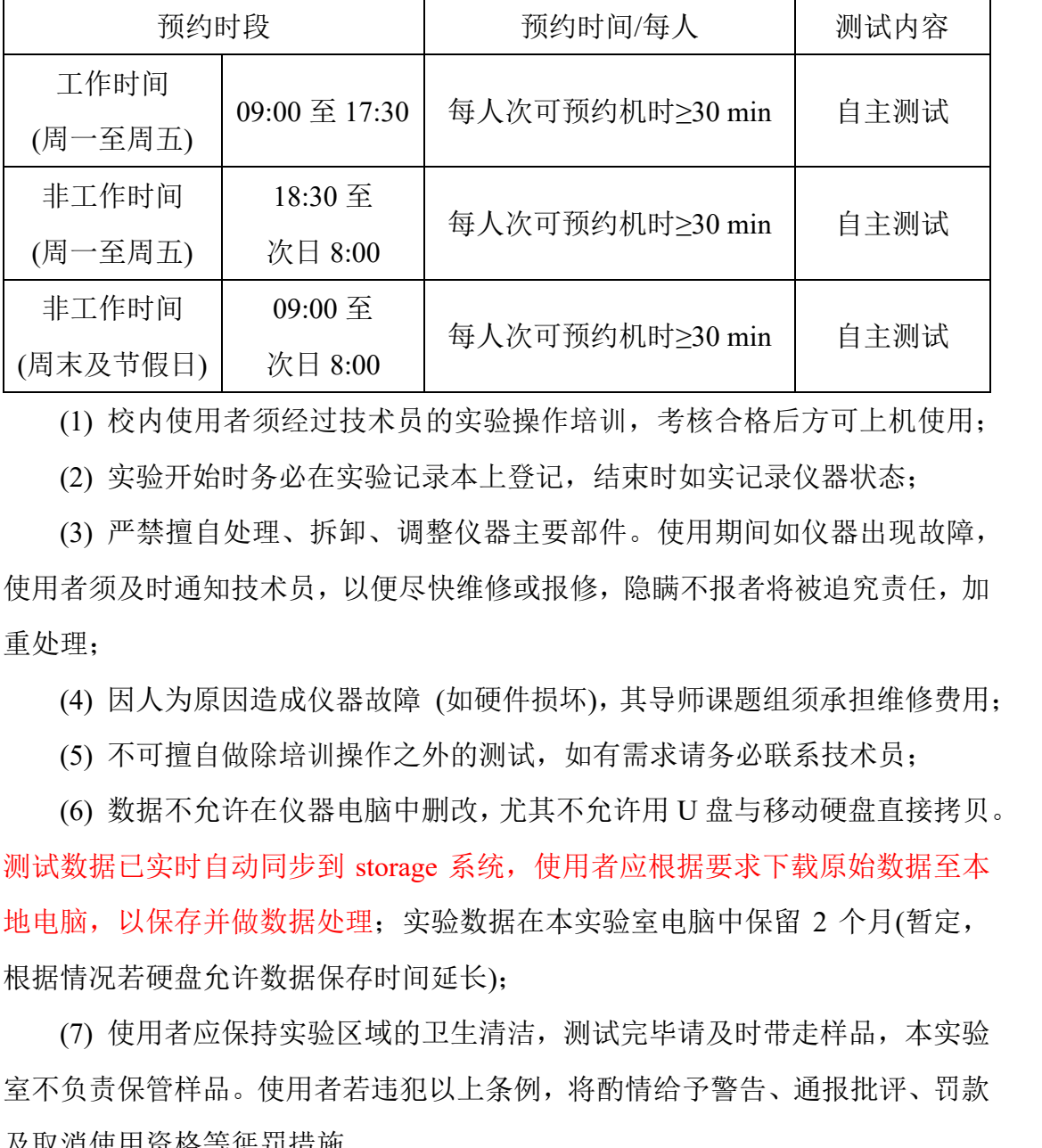

(1) 校内使用者须经过技术员的实验操作培训,考核合格后方可上机使用;

(2) 实验开始时务必在实验记录本上登记,结束时如实记录仪器状态;

(3) 严禁擅自处理、拆卸、调整仪器主要部件。使用期间如仪器出现故障, 使用者须及时通知技术员,以便尽快维修或报修,隐瞒不报者将被追究责任,加 重处理;

(4) 因人为原因造成仪器故障 (如硬件损坏),其导师课题组须承担维修费用;

(5) 不可擅自做除培训操作之外的测试,如有需求请务必联系技术员;

(6) 数据不允许在仪器电脑中删改,尤其不允许用 U 盘与移动硬盘直接拷贝。 测试数据已实时自动同步到 storage 系统,使用者应根据要求下载原始数据至本 地电脑,以保存并做数据处理;实验数据在本实验室电脑中保留 2 个月(暂定, 根据情况若硬盘允许数据保存时间延长);

(7) 使用者应保持实验区域的卫生清洁,测试完毕请及时带走样品,本实验 室不负责保管样品。使用者若违犯以上条例,将酌情给予警告、通报批评、罚款 及取消使用资格等惩罚措施。

<span id="page-6-0"></span>**5.3** 培训考核制度

校内教师、研究生均可提出预约申请,由技术员安排时间进行培训,培训分 为三部分:

第一部分:由实验室负责人或仪器负责人介绍实验室规章制度、安全管理

规范、仪器设备原理、基本硬件知识, 仪器标准操作规程, 标准样品测试和相应 数据处理。

第三部分:上机培训结束后,培训者需在一周内进行至少一次自主上机预 约,在仪器负责人的监督下进行独立操作。

实验室技术员认为培训者达到独立操作水平后,给予培训者授权在相应级 别所允许的可操作实验范围内独立使用仪器。如果在各级别因为人为操作错误导 致仪器故障者,除按要求承担维修费用之外,给予降级重考惩罚、培训费翻倍。

注意:培训中的第一部分和第二部分需要用户在一周内完成(特殊情况除外), 否则需要重新进行培训;培训通过后用户需保证每两个月至少 1 次的自主上机测 试,若超过该时间需要重新联系仪器负责人监督考核,否则将无法预约该仪器设 备。 物质科学公共实验平台

对接受培训人员的核心要求:

(1) 熟悉 LSM900 原理、构造及各部分的功能,严格遵守仪器部件的注意事 项,在突然停电时能及时处理仪器并上报,关注仪器各部件有无异常;

(2) 熟练掌握 LSM900 以及数据处理软件 Zen,严格按照标准操作规程操 作,防止因人为操作不当造成仪器故障,认真做好 LSM900 的使用及故障记录。

### <span id="page-7-0"></span>**5.4** 仪器故障报告

(1) 仪器使用过程中,仪器出现故障及错误提示信息时:应即时通知技术员;

(2) 请在第一时间将故障及错误提示信息截屏,并保存在桌面"Error Report" 文件夹,截屏文件命名请按照"导师名-用户名-样品名-故障时间(具体到分钟)"; 在《仪器设备使用记录本》的备注栏做简单说明。

#### <span id="page-7-1"></span>**5.5** 仪器设备介绍

仪器型号:Zeiss LSM900

产地:德国

基本信息: 激光共聚焦显微镜主机(包括激光器、光学系统、检测器)及活细 胞系统,

#### 仪器主要技术参数:

LSM900 配备有 405nm/488nm/561nm/639nm 四种波长的激光器。

检测器: 2 个全光谱型 PMT 荧光检测器, Airyscan2 检测器, 透射光检测器 T-PMT。

物镜:2.5x/0.085,10x/0.45,20x/0.8,40x/0.95,63x/1.4Oil

分辨率:Airyscan 2 检测器(32 通道 GaAsP)可提供高达 120nm 的横向分 辨率和 350 nm 的轴向分辨率。

扫描速度: 在 512×512 像素下: 共聚焦 – 可达 8 fps; Airyscan SR – 可达 4 fps; Multiplex SR-2Y – 8.4 fps; Multiplex SR-4Y – 18.9 fps; Multiplex  $CO-2Y$  – 8.3 fps

放置地点: 西湖大学云谷校区 E10-132, 如下图所示:

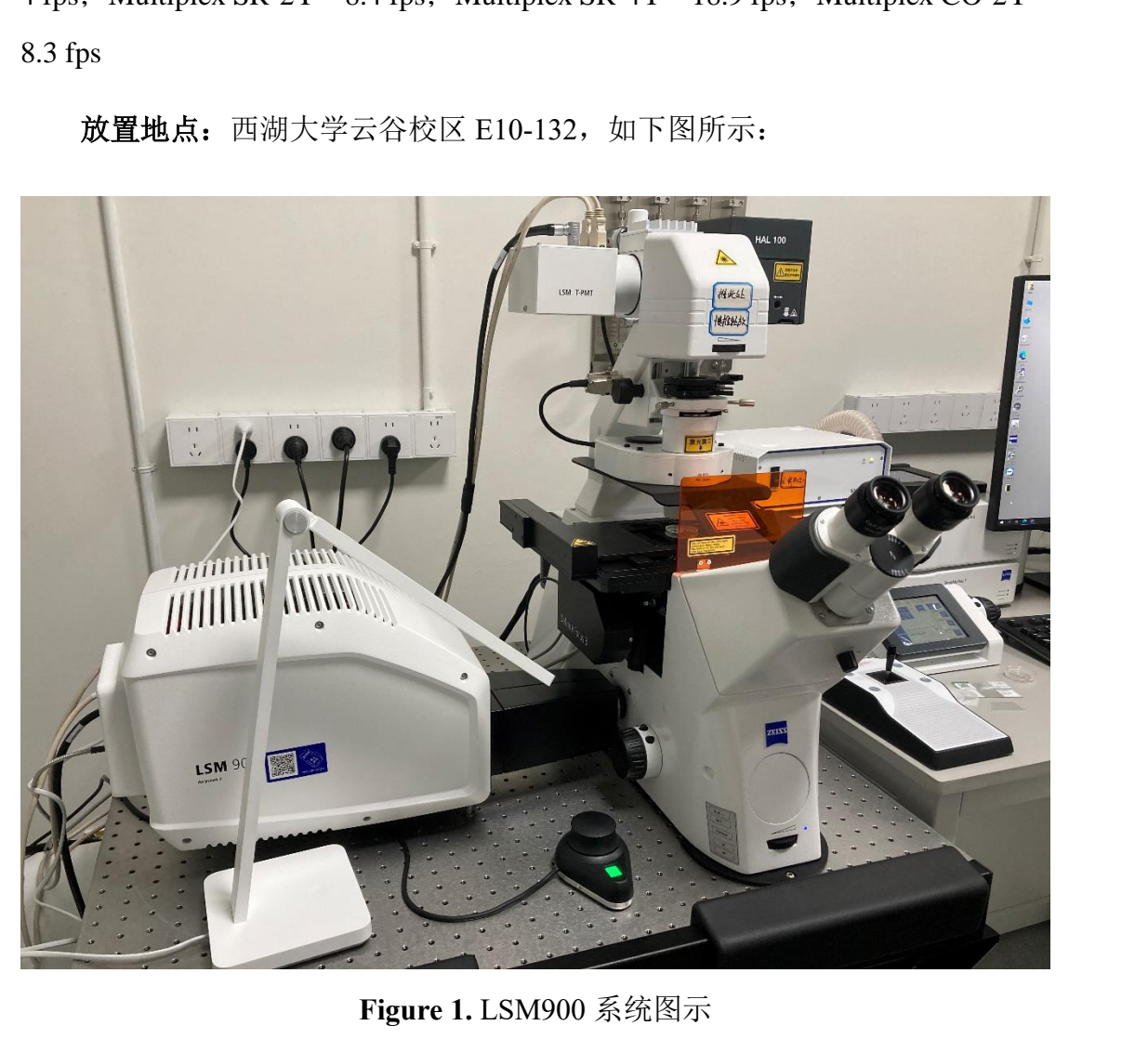

**Figure 1.** LSM900 系统图示

# <span id="page-9-0"></span>六、常规操作规程

## <span id="page-9-1"></span>**6.1** 开机

在每个开关旁边,均贴有标明开机序号的便签。按照图示顺序或便签上的依 次打开各个组件的开关,最后打开电脑主机的开关。注意 5 与 8 为常开,一般使 用时无需打开和关闭。

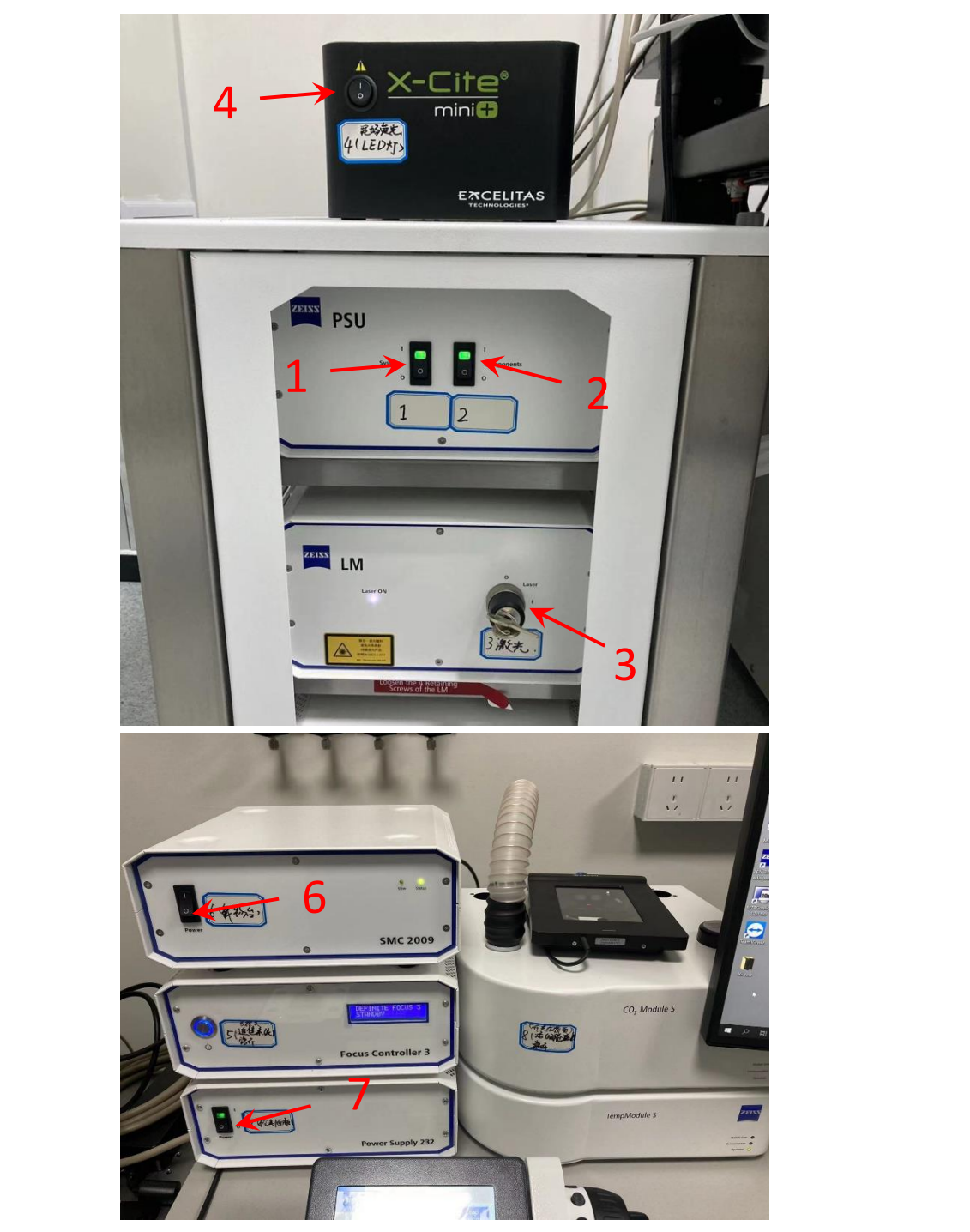

## <span id="page-10-0"></span>**6.2** 常规多通道荧光拍摄

**6.2.1** "Locate"窗口下点击快捷键选择明场或荧光光源,目镜下观察找到需要拍摄 的样品区域,调整准焦螺旋对焦,把要拍摄的区域放在视野中央。

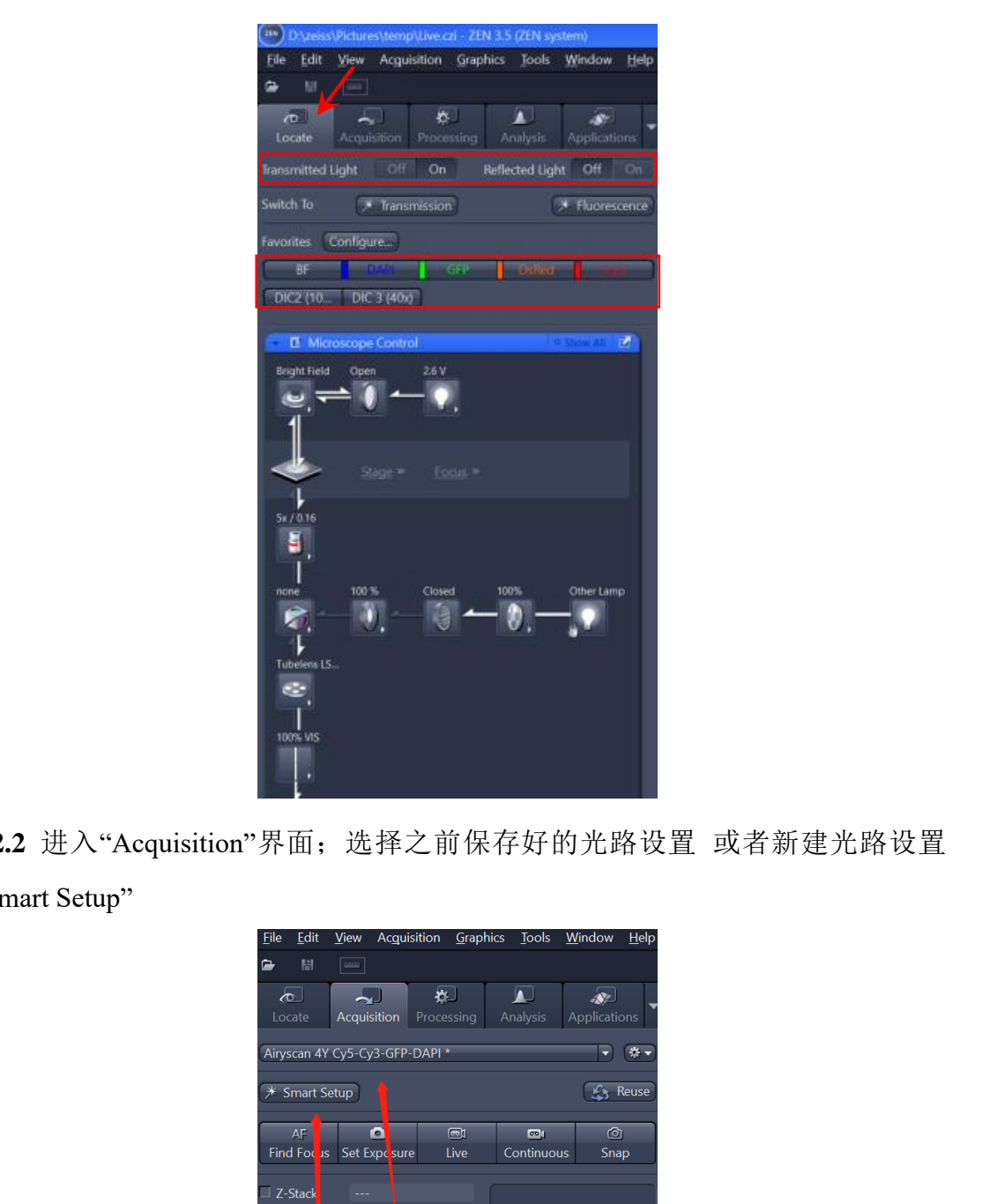

**6.2.2** 进入"Acquisition"界面;选择之前保存好的光路设置 或者新建光路设置 "Smart Setup"

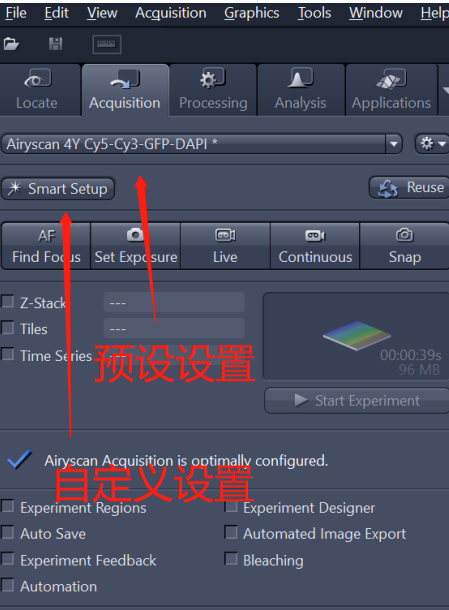

"smart setup"中选择染料名称,并选择拍摄方式后,点击"OK"三种拍摄方式:

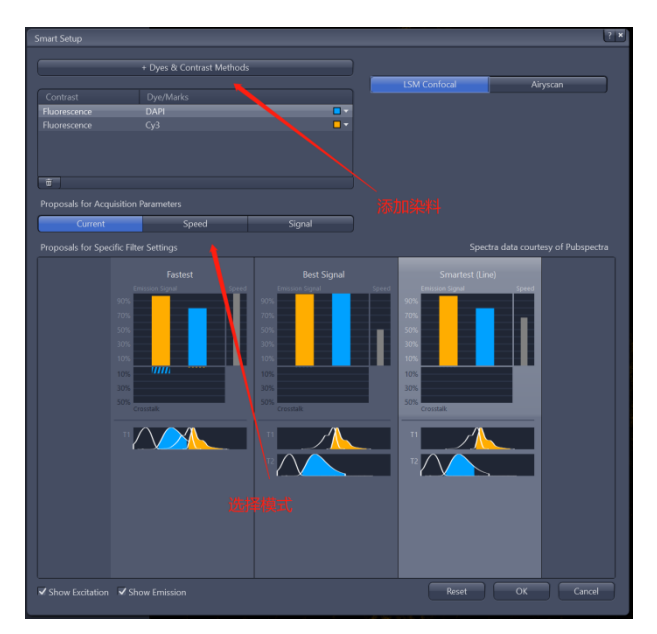

Fastest 拍摄速度最快,发射波长接近的荧光染料间存在串色现象; Best signal 拍摄速度最慢,但是基本避免了发射荧光的串色,效果最好; Smartest (Line) 结合上述两者优势, 减少串色的同时拍摄速度较快, 但是光路 中硬件设置不能改变。 Stest 拍摄速度最快,发射波长接近的荧光染料间存在中色现象,<br>stest 拍摄速度最快,发射波长接近的荧光染料间存在中色现象,<br>stestand 拍摄速度最慢, 但是基本避免了发射荧光的中色, 效果最好,<br>standartest (Line) 结合上述两者优势, 减少中色的同时拍摄速度较快, 但是光路<br>硬件设置不能改变。<br>我们推荐固定样本推荐使用 Best signal、变化较快的样本推荐使用 Smartest<br>iPaster.<br>iP

我们推荐固定样本推荐使用 Best signal、变化较快的样本推荐使用 Smartest 或者 Faster。

在"live"下设置 Channels 中对每个 track 进行单独设置,首先选中该 track(选 中 track 高亮); 然后调整激光强度"Laser", 针孔大小"Pinhole", 检测器"Gain"值 等。

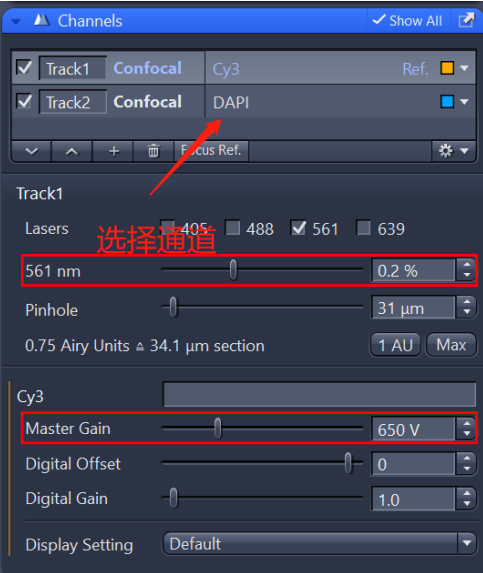

"Pinhole"一般设置为 1AU, 增大 Pinhole 可以提高图像亮度, 但会增加非焦 面信息;减少 Pinhole 有利于提升分辨率,但是会减少图像亮度;

"Gain"和"Digital Gain"增加可以增加图像亮度,但是也会提高背景噪音。 LSM 模式 Gain 值推荐 500~700V, Airyscan 模式 Gain 值推荐 700~900V。设置原 则保证图像不要过曝,尽量减少背景噪音:在 live 下选择"Range Iicator"可以显 示出曝光程度(红色区域为过曝);

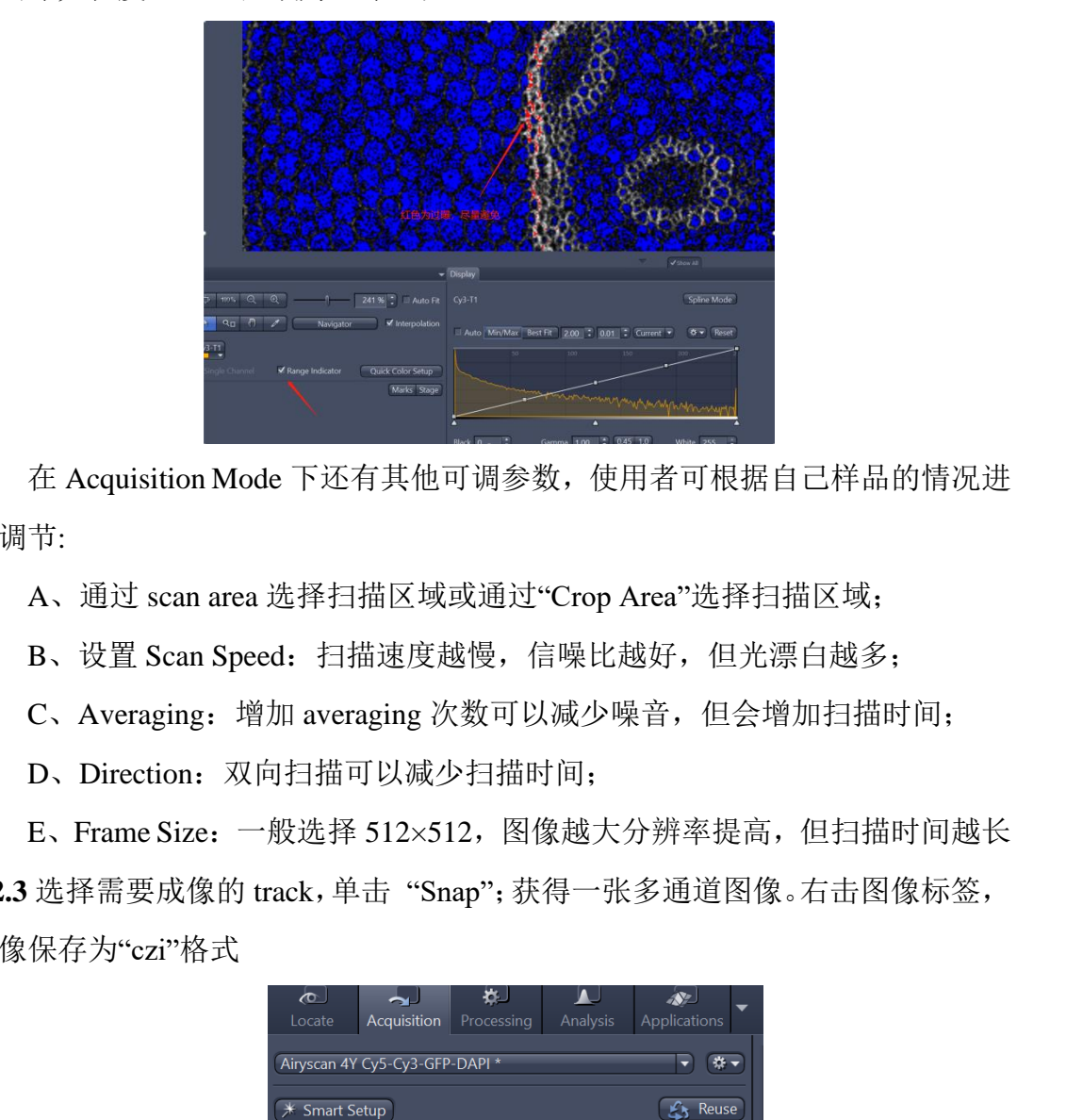

在 Acquisition Mode 下还有其他可调参数,使用者可根据自己样品的情况进 行调节:

A、通过 scan area 选择扫描区域或通过"Crop Area"选择扫描区域;

B、设置 Scan Speed: 扫描速度越慢, 信噪比越好, 但光漂白越多;

C、Averaging:增加 averaging 次数可以减少噪音,但会增加扫描时间;

D、Direction:双向扫描可以减少扫描时间;

E、Frame Size: 一般选择 512×512, 图像越大分辨率提高, 但扫描时间越长 **6.2.3** 选择需要成像的 track,单击 "Snap";获得一张多通道图像。右击图像标签, 图像保存为"czi"格式

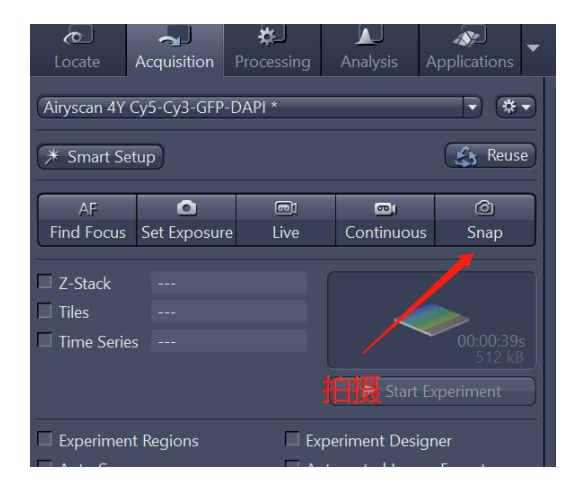

### <span id="page-13-0"></span>**6.3 Z-stack** 成像

Z-Stack 即为 3D 成像, 共有两种模式, 主要使用"First/Last"模式, 通过上下 边界决定 3D 成像的 Z 轴范围; 另一种是"Center"模式, 主要通过设定 Z 轴的中 间位置和 3D 厚度来决定成像范围。

勾选"Z-stack"。

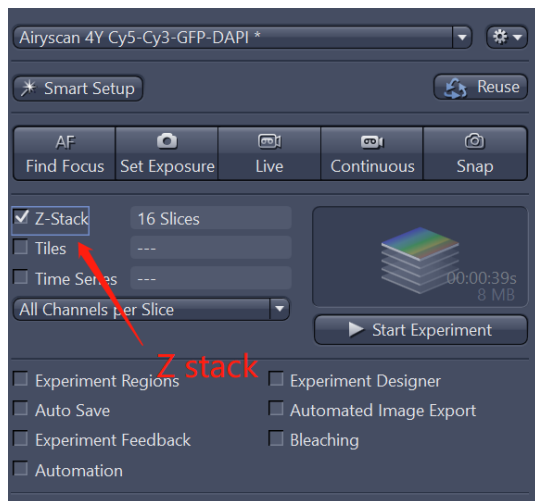

### $(1)$  First/Last

在"First/Last"模式下,选择 z 轴扫描范围:在 Live 预览状态下,调整焦平面 设置起始"Set First"和结束"Set Last"位置,单击"Optimal"后的"\*.\*\*um"按钮来设 置最佳间隔;

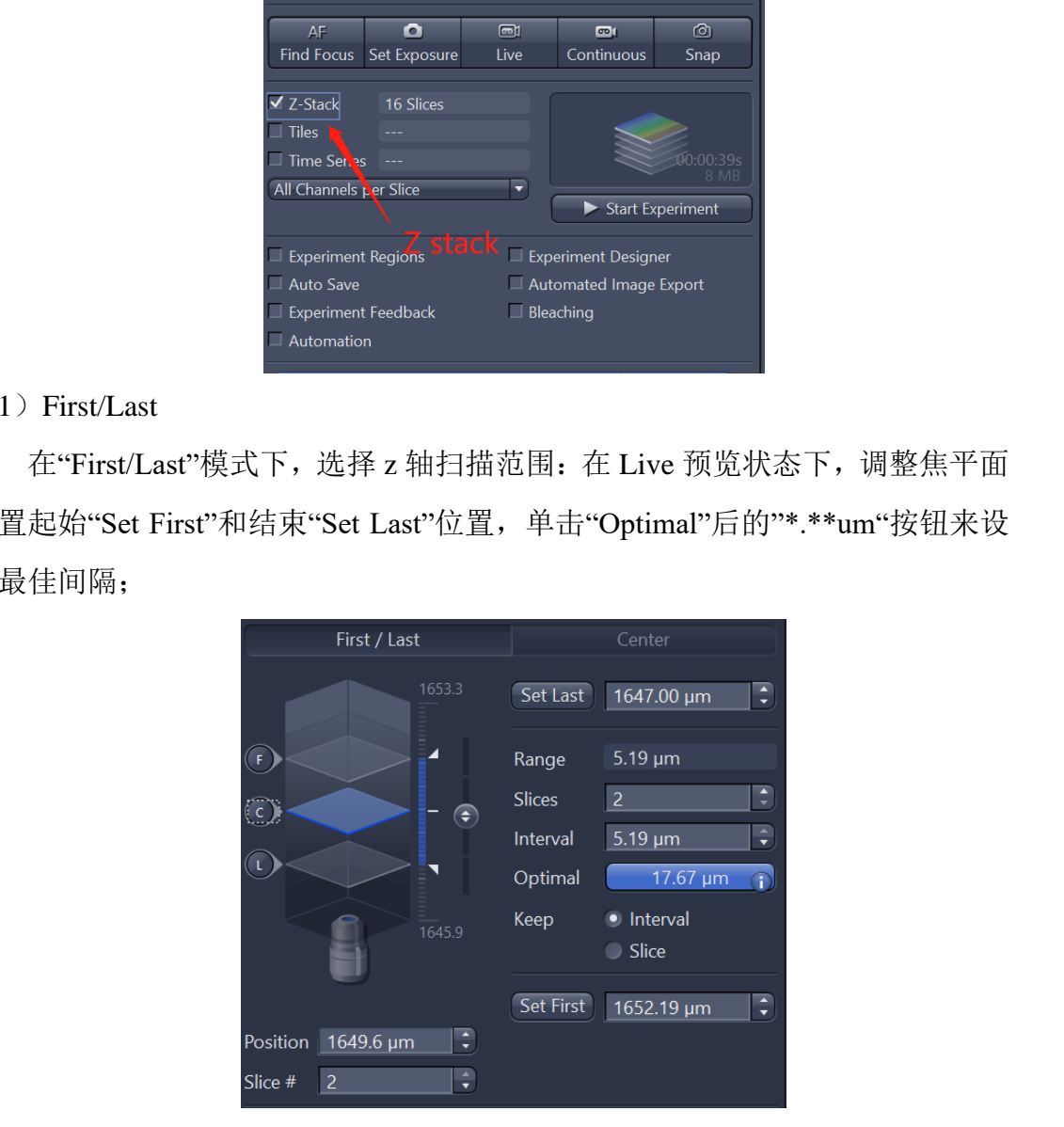

单击"Start Experiment"开始拍摄。

### $(2)$  Center

Center 模式下,live 下选择成像的中间位置, 单击"Center", 然后设置需要 层扫的层数 Slices,并单击"Optimal";

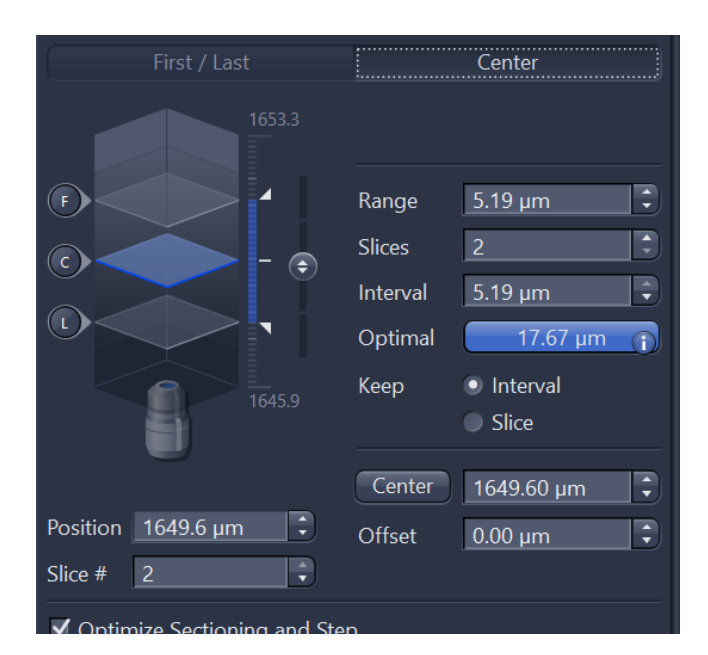

单击"Start Experimen"开始拍摄。

### <span id="page-14-0"></span>**6.4** 时间序列成像

勾选"Time Series";

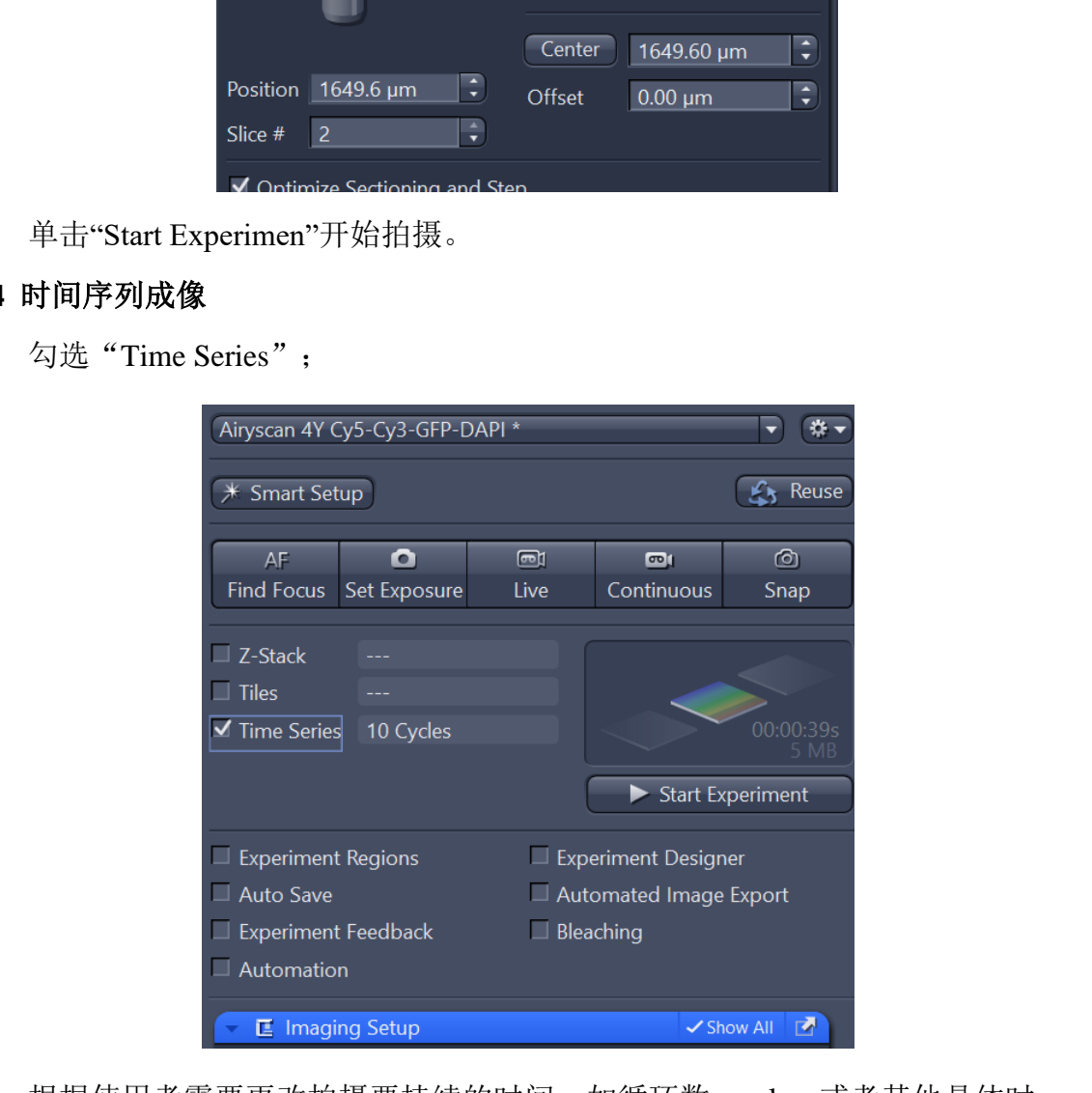

根据使用者需要更改拍摄要持续的时间,如循环数 cycles 或者其他具体时 间;注意循环之间的间隔 Interval; Interval 指的是两次循环开始时间的间隔,因 此 Interval 包含了上一个循环的拍摄时间;

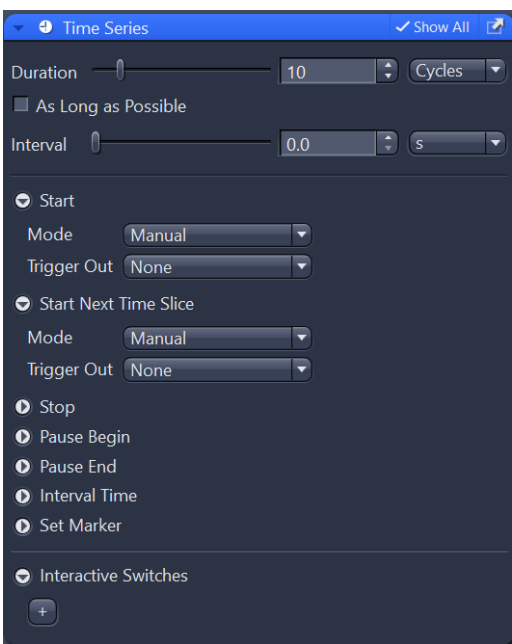

由于长时间拍摄时间序列可能出现 z 轴漂移的问题(如玻璃器皿的热胀冷 缩),所以常常需要结合自动对焦来保证长时间拍摄中不失焦: 我们推荐使用 Definite Focus 来稳定焦距:

在预览下找到需要稳定的焦面位置后, 在"Focus Strategy"里选择"Definite Focus"。

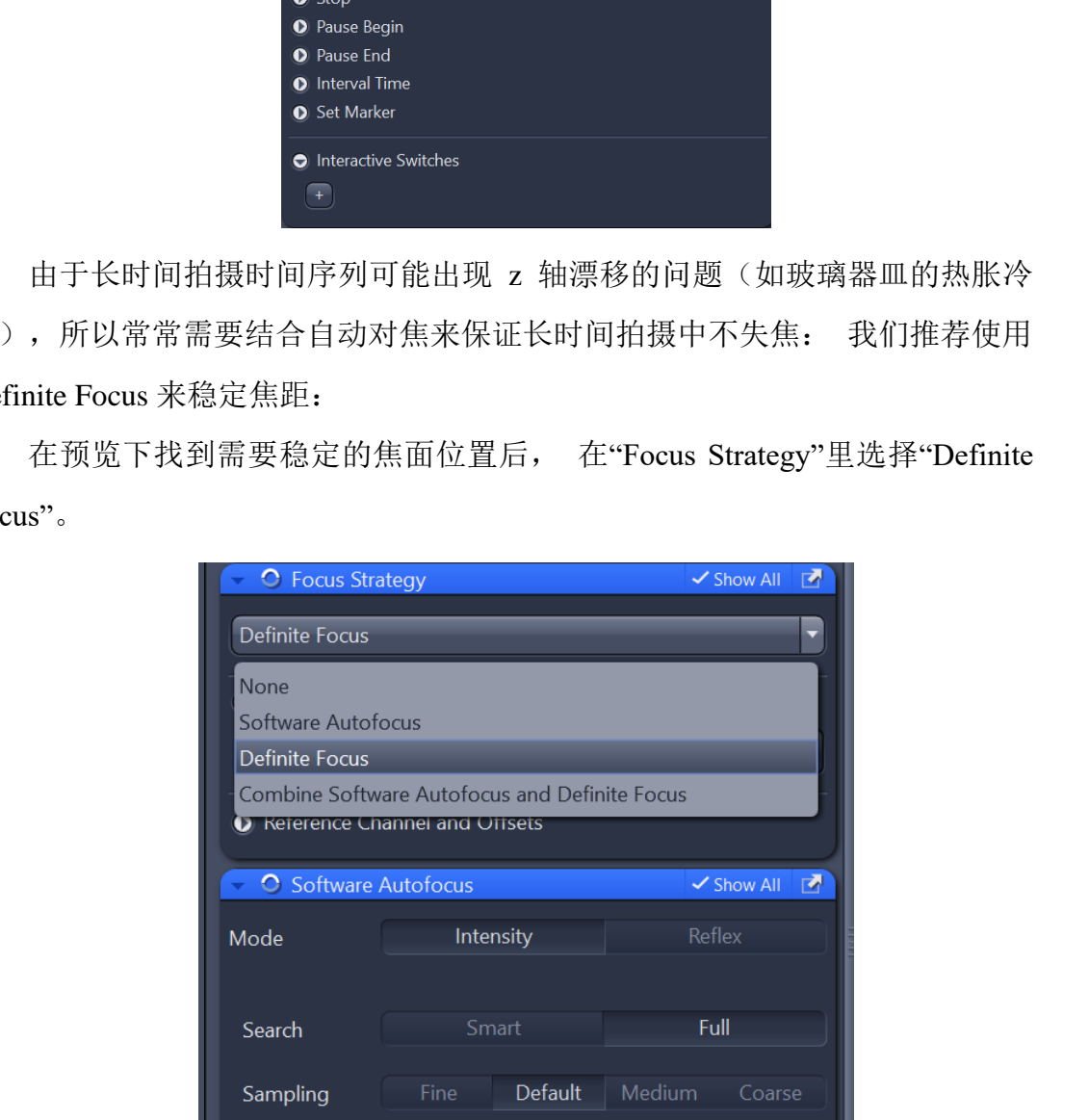

点击"Start Experiment"开始拍摄。

## <span id="page-15-0"></span>**6.5 Tile scan** 成像

勾选"Tiles";

点击 Show viewer

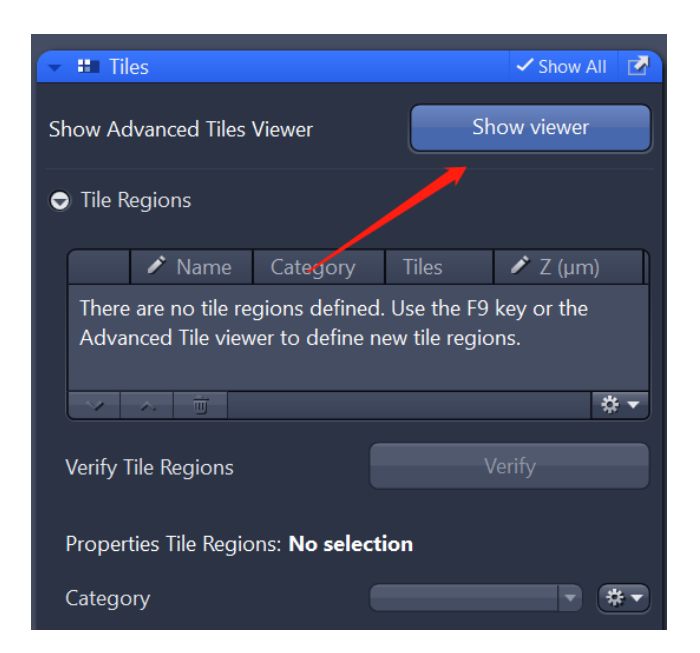

开启"Live"预览,点击"+"和 Add Tile region, 在方框里拖动鼠标, 将要拼 图的范围添加到拼图区域中。然后点击"Start Experiment"开始拍摄。

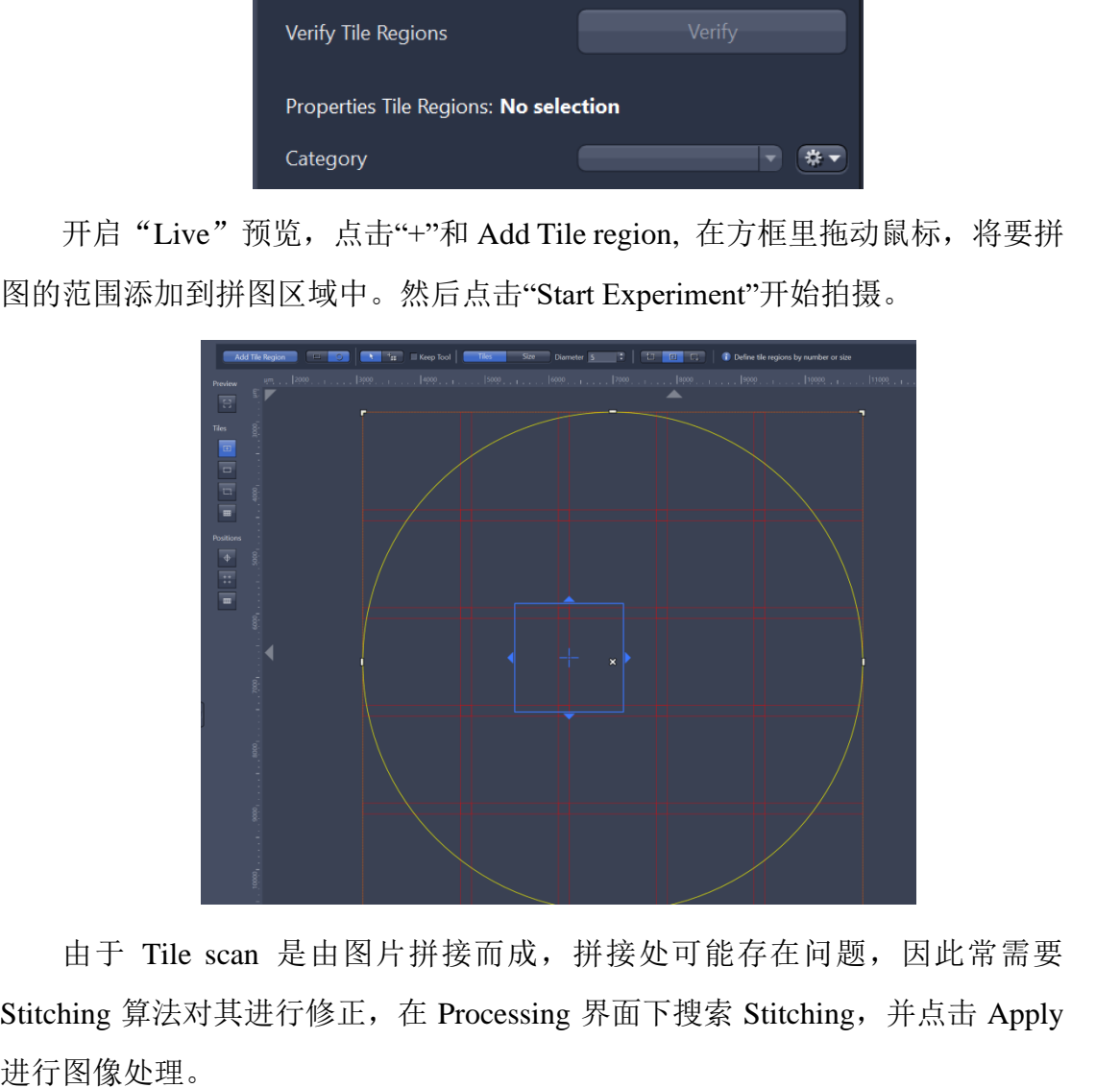

由于 Tile scan 是由图片拼接而成,拼接处可能存在问题,因此常需要 Stitching 算法对其进行修正, 在 Processing 界面下搜索 Stitching, 并点击 Apply

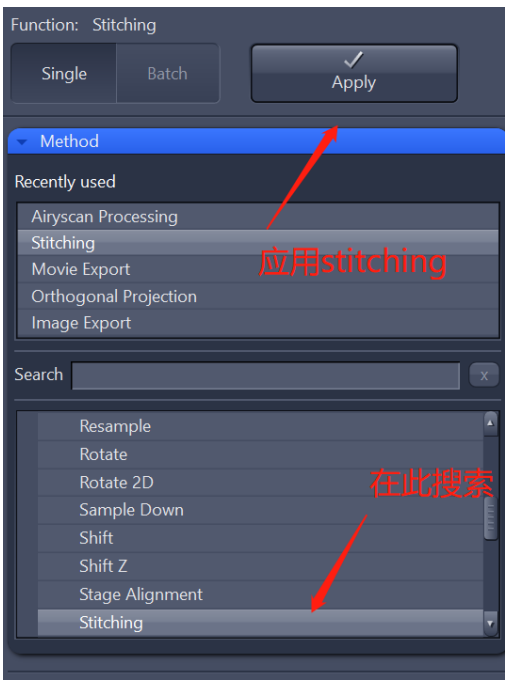

## <span id="page-17-0"></span>**6.6 Airyscan** 成像

点击"Smart Setup",选择需要的染料;

点击"Airyscan" 在右上方的三角中选择不同的 Airyscan 模式, 例如左下角 "Resolution"代表 Airyscan 的 SR 模式, 右下角代表 Airyscan 的快速模式 。

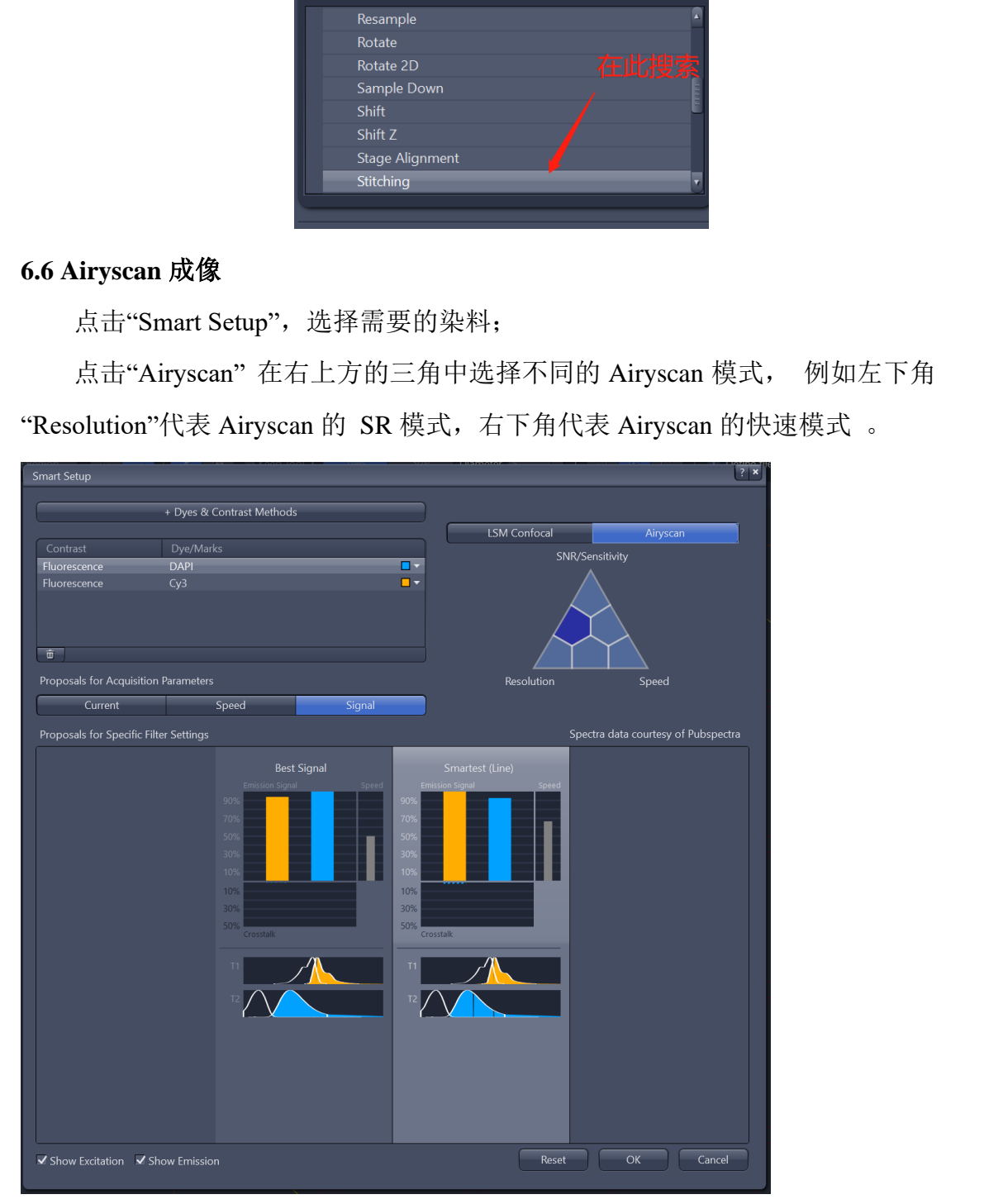

选择"Best Signal"或"Smartest"模式;类似前述共聚焦中的原则, Smartest 相 对于 Best Signal 会经可能提高拍摄速度, 但是要注意可能发生的串色问题。

### 可调参数

设置激光大小"Laser",检测器"Master Gain"和"Digital Gain" \*注意不能过曝, 而且也不要试图占满整个 Display 的动态范围。

"Scan Area"扫描区域居中, 选择最快扫描速度, "Crop Area"不要小于 1.7, 双向扫描, "Averaging"选择"None"

如果有参数设置不能满足达到 Airyscan 最高分辨率,软件会有相应提示, 根据提示更 改参数后可以进行二维图像拍摄(Snap)或者多维图像拍摄(Strat Experiment)

注意通过 Airyscan 获得的结果必须在 Processing 中通过 Airyscan Processing 进行图像处理后方可使用。 如果是 z-stack 图像,请选择"3D Processing"

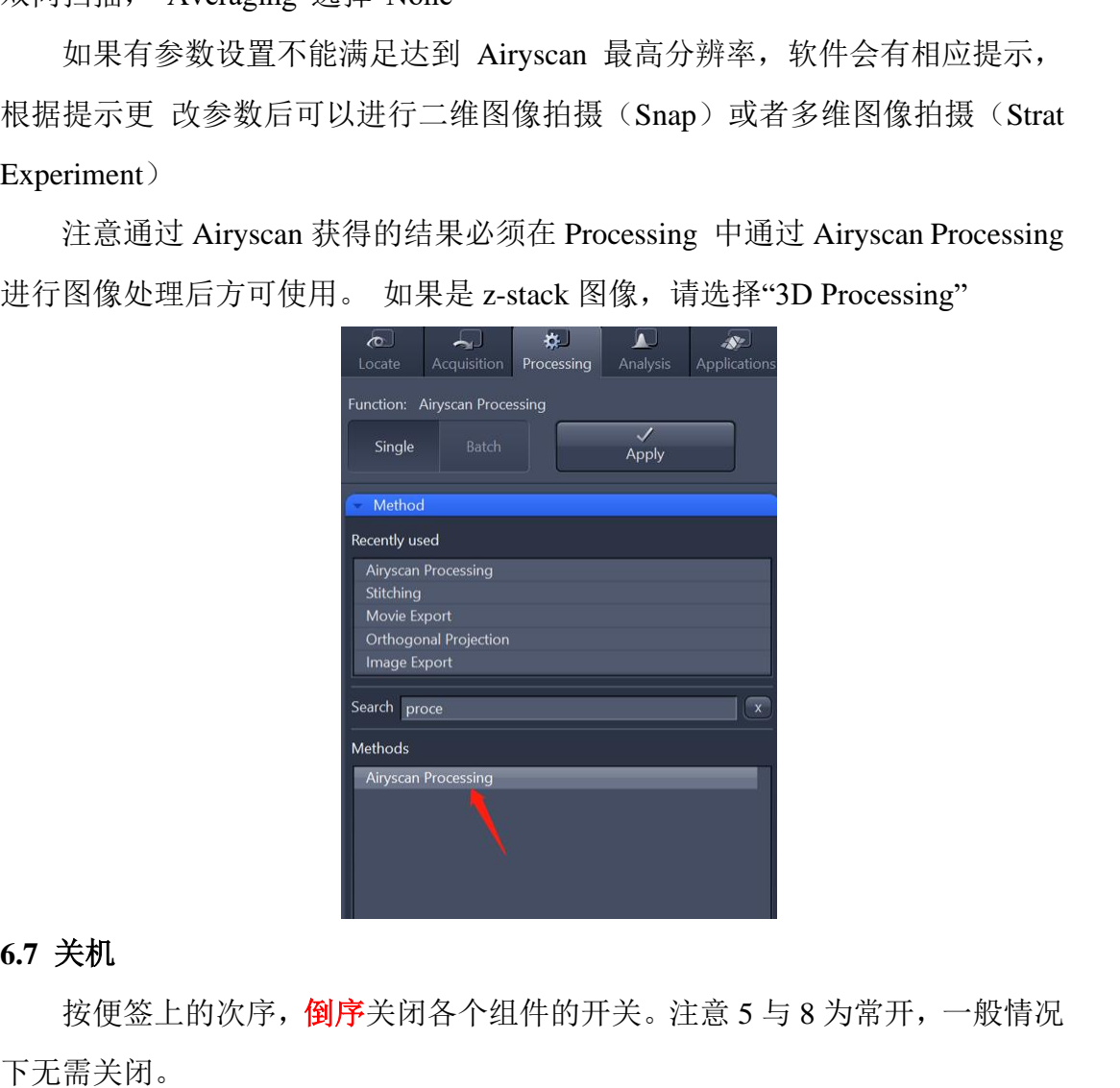

### <span id="page-18-0"></span>**6.7** 关机

按便签上的次序, 倒序关闭各个组件的开关。注意 5 与 8 为常开, 一般情况